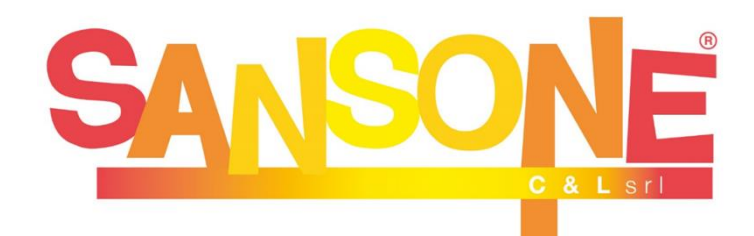

# **COS'È SANSONE?**

Sansone è un servizio studiato per **semplificare e velocizzare** il modo in cui gli oratori affrontano ogni giorno le questioni organizzative, amministrative e logistiche.

A tutti i ragazzi che frequentano le attività della Parrocchia viene creato un **profilo web** sul portale Sansone ([sansone.clsoft.it](http://sansone.clsoft.it/)) col quale attraverso un *codice utente* ed una *password* personali si può accedere in qualsiasi momento al portale. Le credenziali verranno rilasciate tramite mail all'atto della prima iscrizione.

## **COME FUNZIONA?**

Entrando nel portale con le vostre credenziali troverete l'elenco di tutte le attività proposte dalla singola parrocchia o dalla Comunità Pastorale a cui potete aderire (es. iscrizioni cammino di fede, vacanza comunitaria, …). Sansone funziona come una carta prepagata: occorre avere disponibilità di credito per procedere alle iscrizioni alle varie iniziative a pagamento entro la data di scadenza prevista dall'attività stessa e indicata sul portale. Una volta che si procede con l'iscrizione il portale scalerà in automatico dal vostro credito la cifra corrispondente al costo dell'attività scelta.

### ATTENZIONE!

Il costo dell'iscrizione ai Cammini di Iniziazione Cristiana è pari a 30€.

## **COME e QUANDO RICARICARE IL CREDITO?**

Il profilo Sansone può essere ricaricato:

**- tramite bonifico** bancario:

intestato alla Parrocchia di riferimento (nella causale specificare il nome e cognome del bambino/a). In questo caso occorre **attendere almeno 3 giorni lavorativi prima che l'importo venga accreditato sul profilo** e possa essere usato per le iscrizioni alle attività. **San Bartolomeo IBAN IT 16 V 03069 09606** 10000 0120 584 **San Carlo** IBAN IT 44 Y 03069 09606 10000 0120 587 **Santa M. N. e San Carlo** IBAN IT 04 Z 03069 09606 10000 0015 164 **San Paolo IBAN IT 76 V 08453 32640** 00000 0408 822

**- attraverso il profilo Sansone con PayPal o con carta di credito/debito/prepagata o con Satispay:** cliccando in home page sull'icona "PayPal" o "Satispay" e seguendo le istruzioni fornite dal sistema per effettuare la ricarica. I costi della transazione saranno a carico dell'utente. La **ricarica del profilo è immediata.**

## **PASSAGGI NECESSARI PER EFFETTUARE L'ISCRZIONE AI CAMMINI DI INIZIAZIONE CRISTIANA (2°, 3° e 4° anno)**

1) Al link www.epifaniadelsignore.it cliccare sull'articolo **"Iscrizioni catechismo 2023/24"** e scaricare il modulo corrispondente alla parrocchia di frequenza. **Stampare il modulo e completare con tutti i dati richiesti** e le firme necessarie.

 Al link è disponibile tutta la modulistica necessaria (modulo iscrizione, informativa dati e privacy).

2) **Accedere al portale (sansone.clsoft.it)** con le credenziali in vostro possesso. Se si sono smarrite/dimenticate è possibile

seguire la procedura di recupero credenziali direttamente dal sistema, se non si riuscisse a recuperare le credenziali è possibile inviare una mail all'indirizzo sansonebrugherio@gmail.com.

3) **Proseguire con l'iscrizione alle attività sul portale Sansone avendo la necessaria copertura economica,** seguendo la procedura indicata sulle ultime due facciate di questo volantino.

### **WEB APP SANSONE:**

Direttamente dall'home page dei vostri profili, una volta effettuati gli accessi con le credenziali, sarà possibile installare un rapido collegamento con la pagina Sansone, che apparirà come una app sul vostro smartphone!

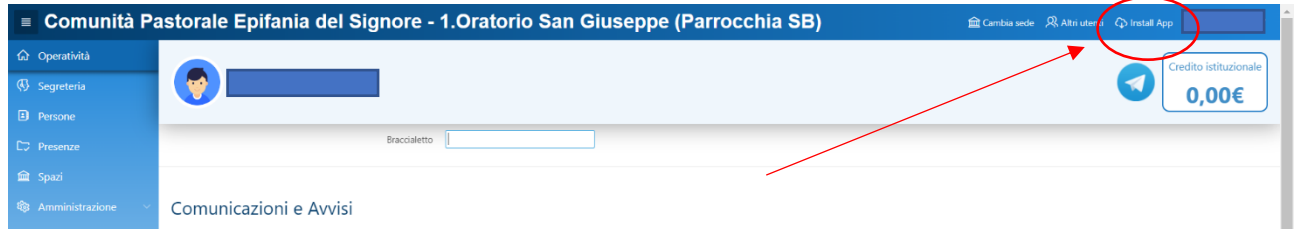

### **NOTIFICHE ISTANTANEE:**

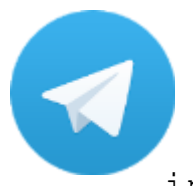

Sansone si serve della tecnologia di messaggistica istantanea per poter inviare numerose notifiche agli utenti. È importantissimo scaricare sul cellulare l'App gratuita TELEGRAM e, dopo averla installata, seguire le istruzioni che si trovano

all'interno del portarle Sansone (cliccare Operatività e poi sull'icona Telegram).

In questo modo riceverete **direttamente sul vostro cellulare**:

- Notifiche delle ricariche effettuate
- Notifiche di iscrizione o cancellazione dalle attività
- Notifiche di ogni volta che sarà utilizzato il braccialetto per ingresso/uscita all'oratorio estivo

# *SANSONE: ISTRUZIONI ALL'USO*

# - ACCESSO A SANSONE

Ⅲ ★ 一

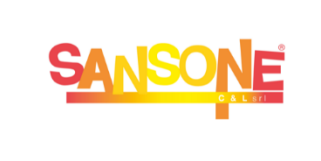

A https://**sansone.clsoft.it/**ords/f?p=112:101

Entrare nella pagina dedicata ([sansone.clsoft.it](http://sansone.clsoft.it/)) ed effettuare il LOGIN con le credenziali ricevute via mail.

Nel caso si sia smarrita la password, si può cliccare l'apposita opzione **"Hai dimenticato la password?"** e seguendo una semplicissima procedura le credenziali verranno notificate automaticamente via mail o Telegram.

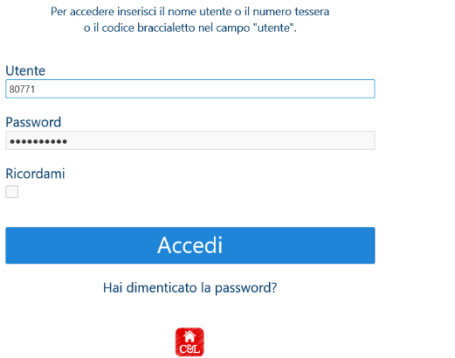

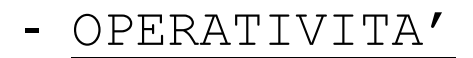

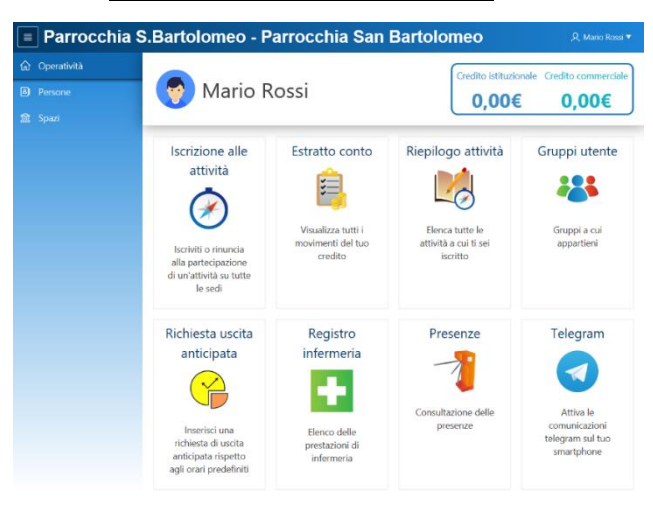

In questa sezione si trovano tutte le azioni che si possono fare attraverso il portale Sansone, le indichiamo qui di seguito:

**ISCRIZIONE ALLE ATTIVITA'** Cliccando in questa sezione è possibile accedere a tutte le attività a cui è possibile iscriversi, riassumiamo le operazioni necessarie:

- **passaggio 1:** cliccare su **"Iscrizione alle attività"** (icona bussola)
- **passaggio 2:** selezionare **la sede** presso cui si svolgerà l'attività alla quale ci si vuole iscrivere
- **passaggio 3:** compare l'elenco delle attività alla quale ci si può iscriver
- **passaggio 4:** cliccare sulla freccia gialla  $\overrightarrow{ }$ , comparirà la schermata coi dettagli dell'evento (costo, referenti dell'attività, date di inizio e fine, termine delle iscrizioni, eventuali descrizioni dettagliate dell'evento, eventuali allegati/volantini da scaricare, …)
- **passaggio 5:** cliccare e confermare; nel riepilogo delle attività comparirà una spunta verde e il sistema scalerà automaticamente dal vostro credito il costo corrispondente.

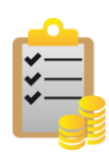

### **ESTRATTO CONTO**

In questa sezione si possono consultare tutti i movimenti del proprio profilo.

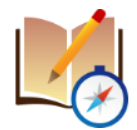

### **RIEPILOGO ATTIVITÀ**

Qui sono elencati tutti gli eventi/le attività a cui siete iscritti o a cui avete partecipato

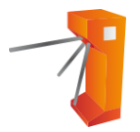

### **PRESENZE**

In questa sezione sono elencate tutte le presenze rilevate col braccialetto.

# - PERSONE

Nella sezione "Persone" trovate la vostra anagrafica personale. Al primo accesso occorre controllarla per verificarne la correttezza. Se volete modificare qualche dato (indirizzo, mail, cellulare, …) bisogna rivolgersi in Segreteria o mandare una mail all'indirizzo [sansonebrugherio@gmail.com](mailto:sansonebrugherio@gmail.com).

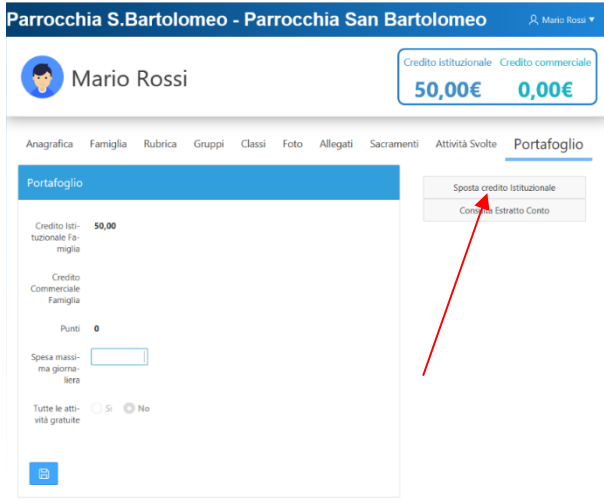

In questa sezione inoltre, sotto l'opzione "Portafoglio", è possibile trasferire il credito da un membro all'altro della famiglia seguendo la procedura indicata.

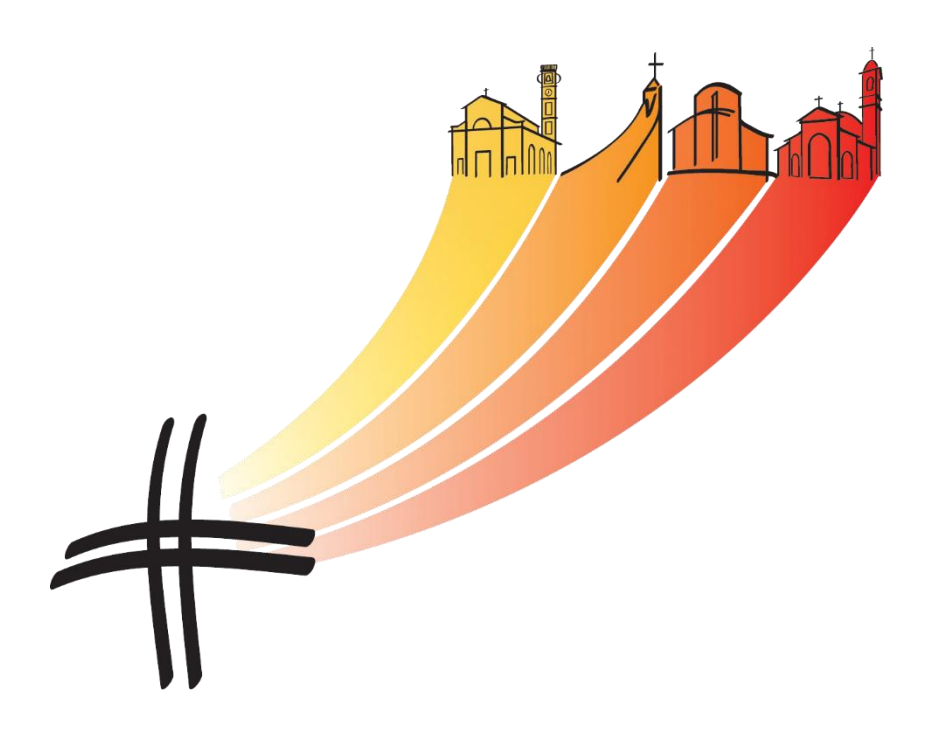